# **TP-LINK®**

Copyright © 2022 普联技术有限公司版权所有。

**TP-LINK产品售后服务承诺:一年保修。**

**详细售后条款可扫描二维码了解。**

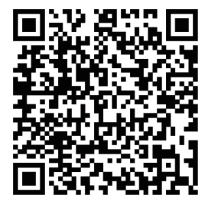

contractors.

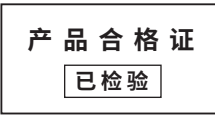

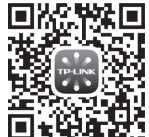

请扫描上方二维码下载 最新"TP-LINK物联"APP! (仅中国大陆、港澳台地区可用)

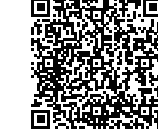

扫码查看安装视频 "TP-LINK安防服务"微信公众号

双目变焦4G全彩室外球机

快速安装指南

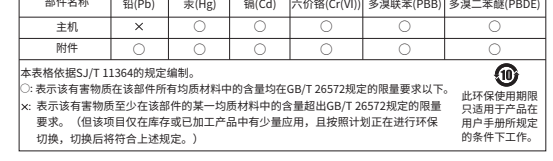

有毒有害物质或元素

物品清里:·一台4G球机 ·一组防水套件·一本快速女 TP-LINK TECHNOLOGIES CO., LTD. 7103505242 REV1.0.0

装指南 ·一张流量卡及其说明书

### **产品外观**

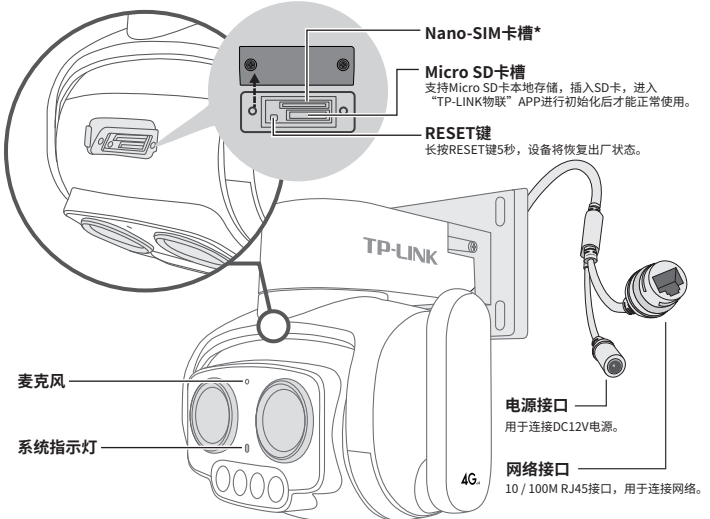

#### **指示灯闪烁规则**

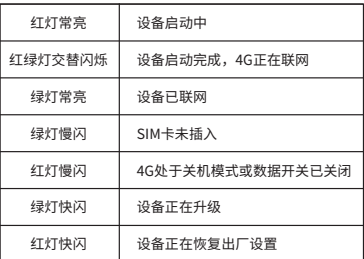

\*本产品只支持Nano-SIM卡,请按图示标注方向插入SIM卡。

**4G参数**

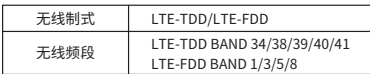

### **连接设备**

用手机扫描二维码下载并安装"TP-LINK物联"APP,根据APP提示,完成 用户注册。插入SIM卡,当绿灯常亮时,表示设备已联网,此时可按照**配置 设备**设置摄像机;当设备在局域网使用时只能用有线模式配置摄像机。

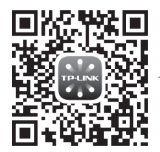

\*请务必将APP更新至最新版 本,非最新版本的APP将无 法配置和管理此摄像头。

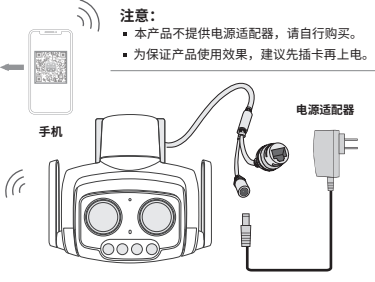

#### **设备上电说明**

将设备接通电源,指示灯亮起红灯时表示设备正在启动,持续时间约1分 钟。**当指示灯不停地红绿交替闪烁时,设备启动完成,4G正在联网。**

### **安装设备**

### 吸顶安装

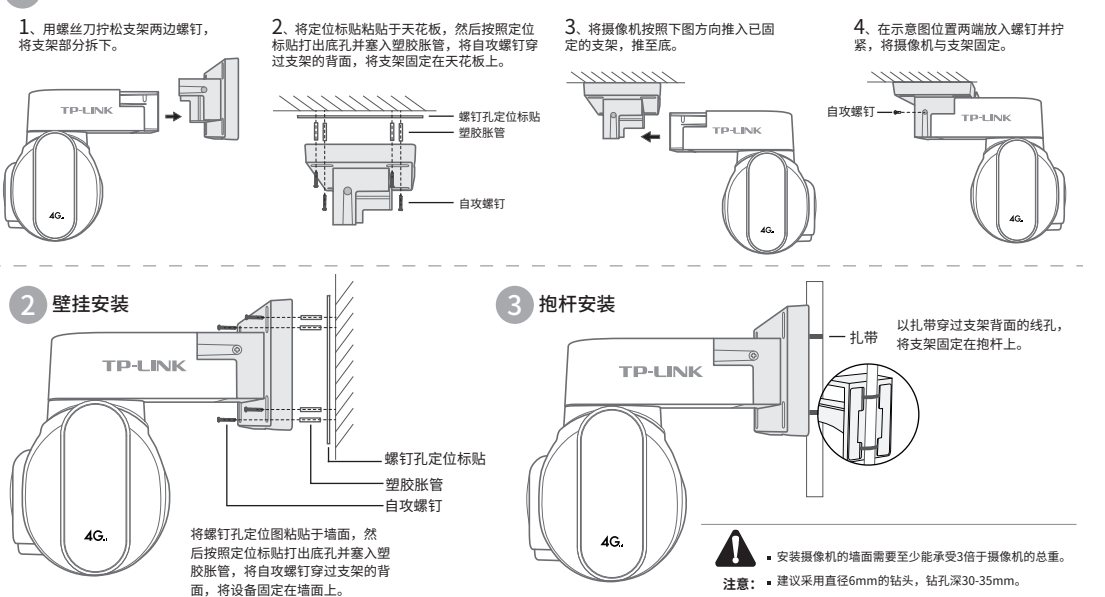

插入Nano-SIM卡,安装完设备后,再给设备连接电源,设备启动完成会自动接入4G网络,**待设备绿灯常亮,即可正常使用**。

## **使用APP配置设备**

 $\overline{\phantom{0}}$ 

我的设备 点击机

 $\mathcal{C}^{\mathcal{C}}_{\mathcal{C}}$ 

您还未添加任何设备

设备 消息 发现 我的

 $\mathcal{Q}$ 

当4G模块正常工作时,可通过APP实现实时预览和录像回放。

3.摄像机添加完成后,即可在"预览"界面 看到监控画面。 1.登录"TP-LINK物联"APP。 2.根据APP的页面提示,扫描二维码添加设备。 第一步:点击"+",开始添加设备。 第二步:扫描机身上的二维码。 第三步:根据APP的提示,完成余下添加步 骤。 \*图片仅供示意,界面以实际APP展示为准。 说明: 2. 长按设备RESET按键5秒,可恢复出厂配置。 1. 设备支持本地模式,可通过有线模式连接到局 域网以配合NVR、Utility、APP、WEB使用。